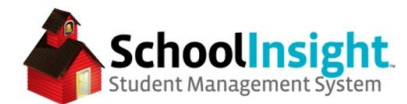

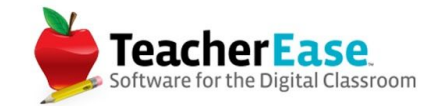

## **Online Registration Guide**

*\*Online registration must be done in the academic year students are registering for. (i.e. if students are registering for the 2018-19 academic year, then online registration must be created in the 2018-19 academic year)*

#### **Options** - *Admin Main <sup>&</sup>gt; Online Registration <sup>&</sup>gt; Options*

Online registration has district and school options. If there is only one registration process for the district, then the process needs to be created and managed at the district. Otherwise, each school can create their own process at the school level. *(School options can be mass edited at the district level)*

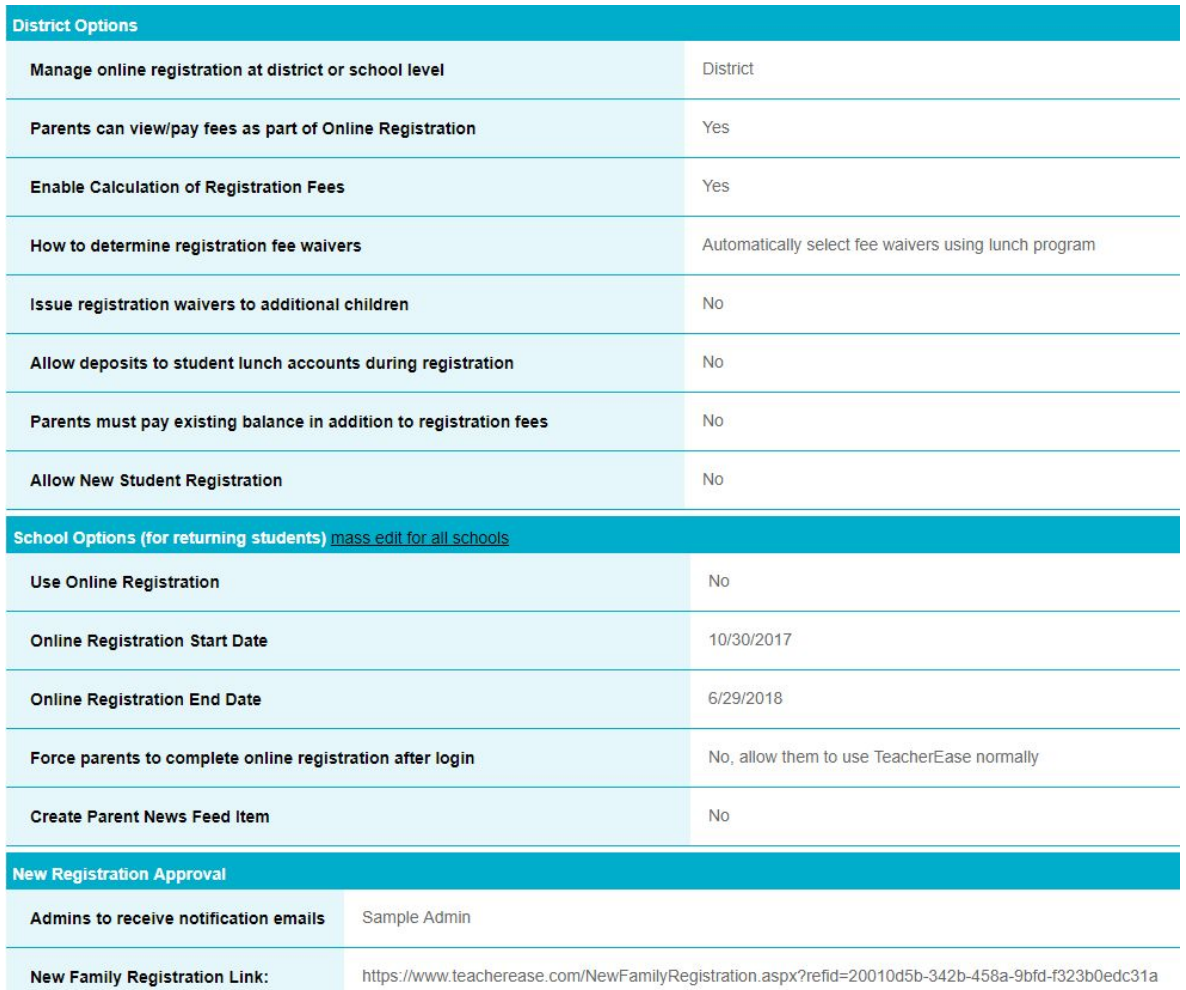

At the school level, there are three options for notifying parents that online registration is active. If "No, allow them to use TeacherEase normally" is selected, then parents will have to navigate to the online registration page to complete registration.

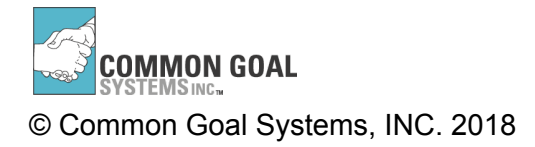

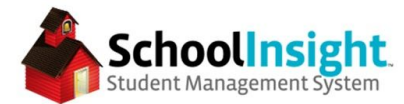

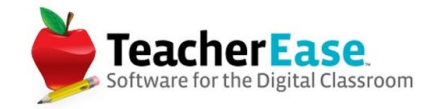

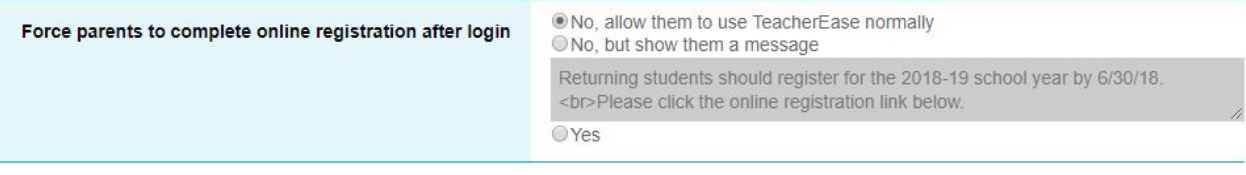

### **Registration Process** - *Admin Main <sup>&</sup>gt; Online Registration <sup>&</sup>gt; Registration Process*

Use "Create Step" to add attachments, links, fees, or messages to the registration process. These are the steps parents will complete during online registration.

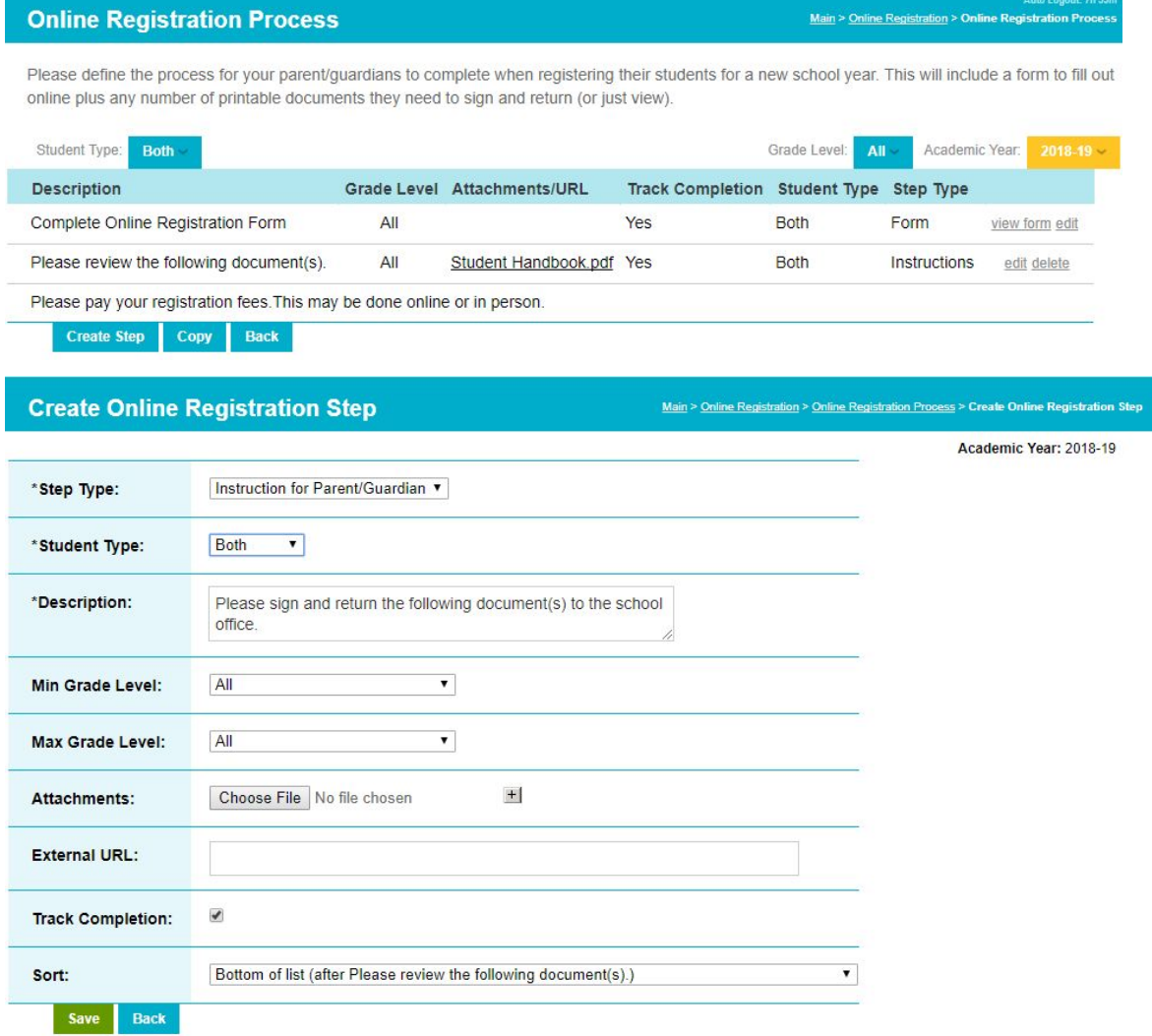

\* Indicates required fields

Choose a step type: either create a new online form, or add a set of instructions for parents/guardians to complete. Set this step to display for New, Returning or Both types of students. Add a description, select grade levels, add documents or links, and determine sorting. If "Track Completion" is selected, admin will be able to view progress on this step.

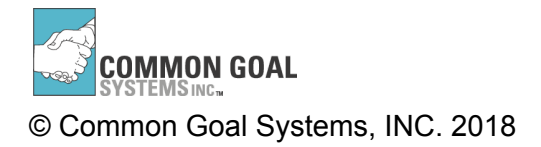

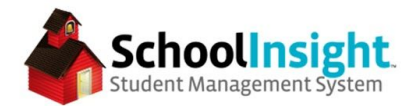

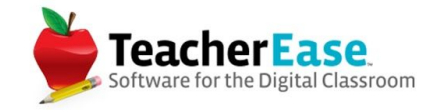

Attached documents can be downloaded by parents. Links send the parent to a different website.

#### Online Form - *Admin Main > Online Registration > Registration Process > View Form*

The form presents current data to the parent for them to update. This can include standard fields (phone number, home address), or custom fields created in Admin Main > Options > Configure Student Data > Create New Field. The form can also be digitally signed by the parent or guardian. Enable this option by checking the box for a digital signature.

*Admin Main > Online Registration > Registration Process > Edit (form)*

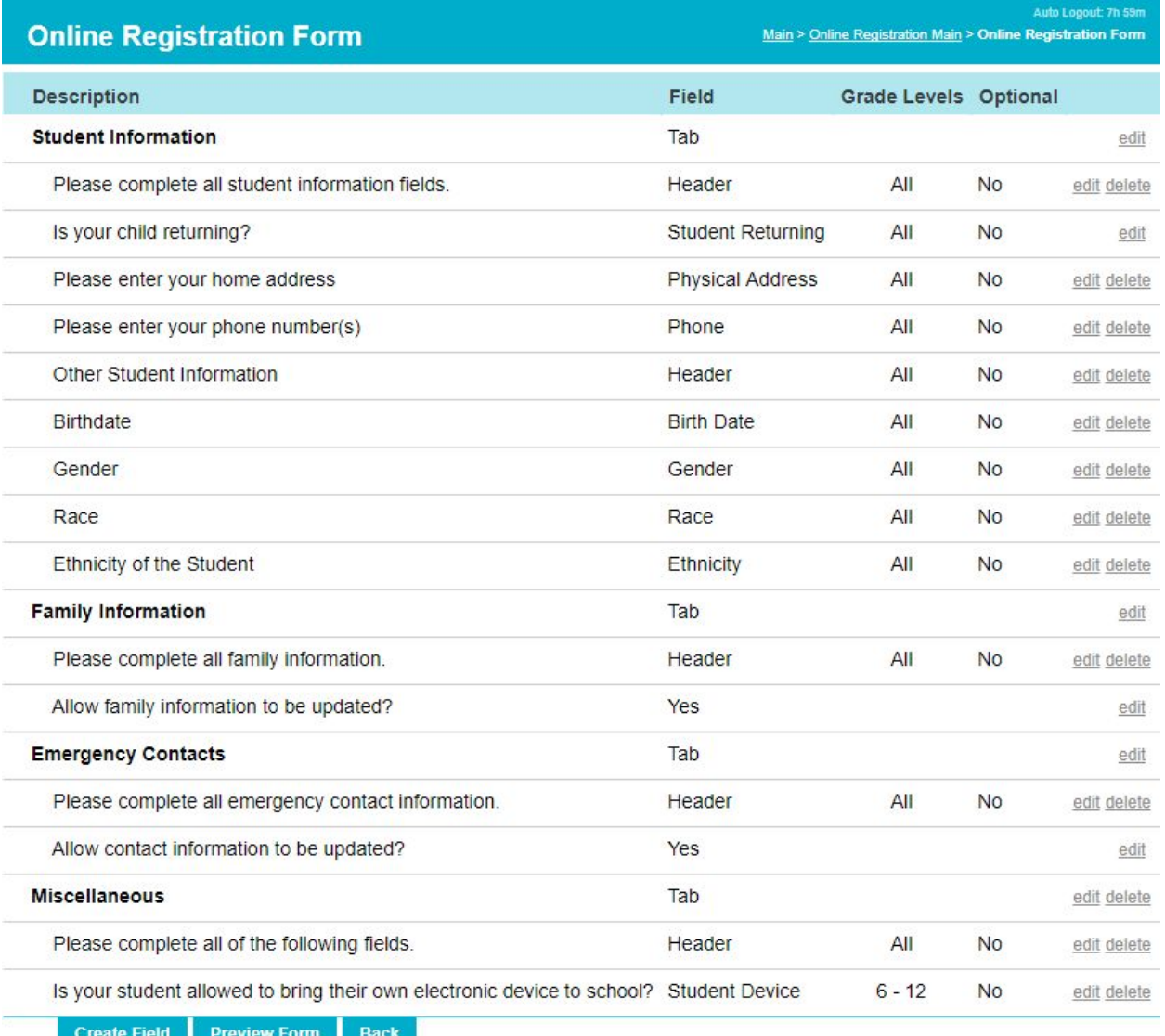

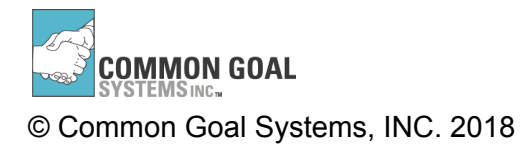

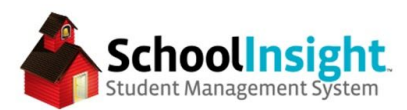

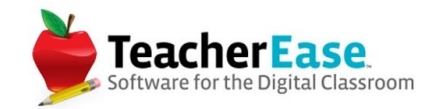

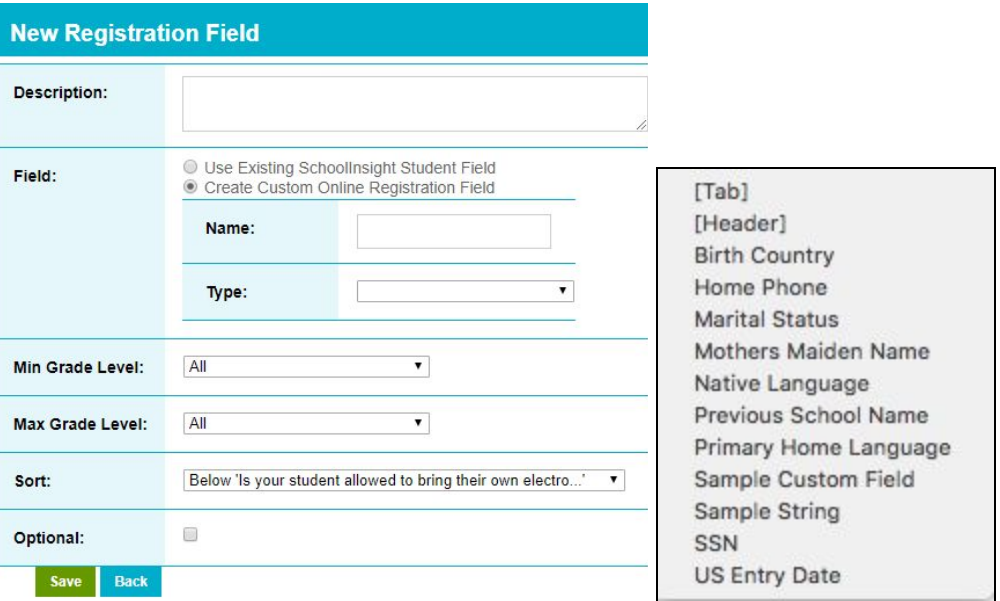

"Create Field" allows admin to link a new field to the form. The description box is the text the parent will see with the associated value. Choosing "Use Existing SchoolInsight Student Field" will display a list of available default and custom fields, along with entries for Tab (creates a new tab in the online registration pane) and Header (provides directions for that pane). Choosing "Create Custom Online Registration Field" will create a field that is only used for Online Registration, and will appear in a separate tab in the student record on Students - Single View.

Grade level and sorting can then be selected. The registration field can also be marked as optional.

*\*See the example below for more information on how the form looks to parents* Using preview, we can view the form as a parent. *Admin Main > Online Registration > Registration Process > Edit Form > Preview Form*

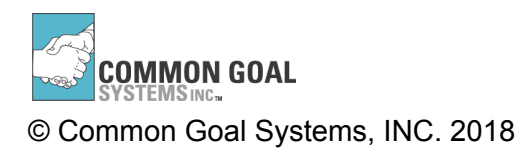

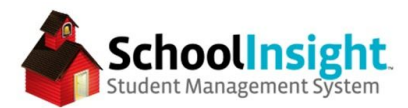

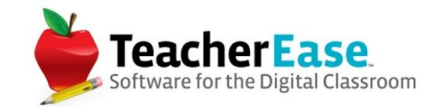

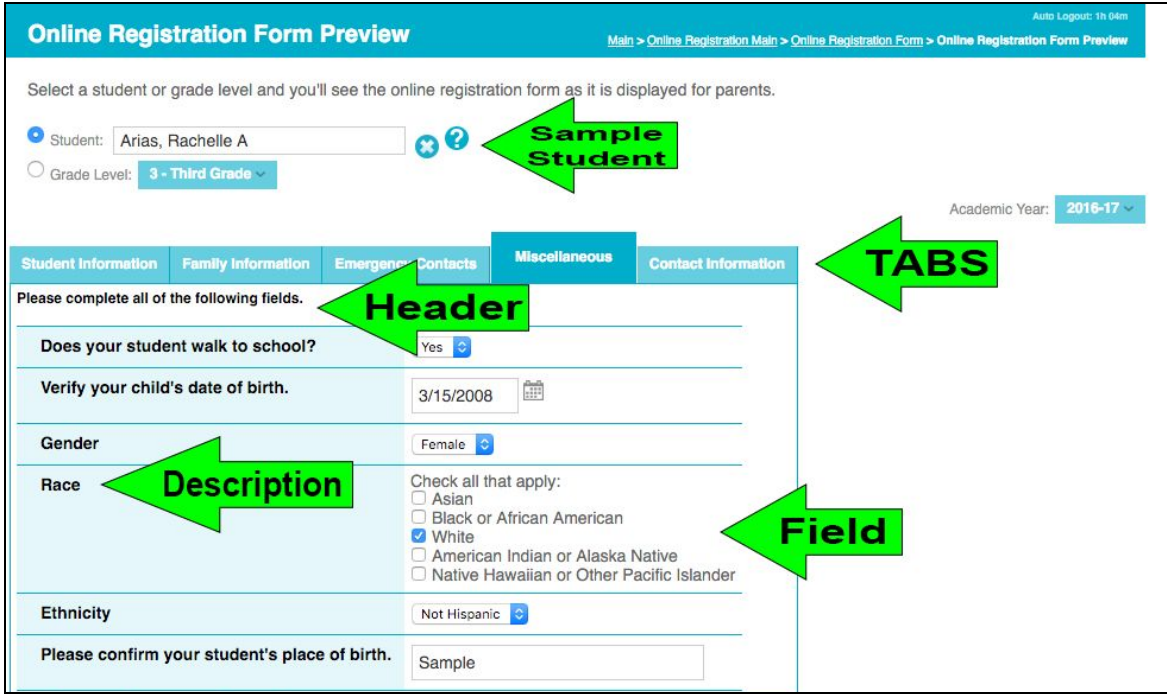

The above example shows five tabs, one header, six fields and descriptions for those fields. The fields are loaded with student data and the parents can update them if necessary.

### **Registration Fees** - *Admin Main <sup>&</sup>gt; Online Registration <sup>&</sup>gt; Registration Fees*

Fees can be added as a part of registration. There are options to select the account and category, as well as different fields for different student statuses.

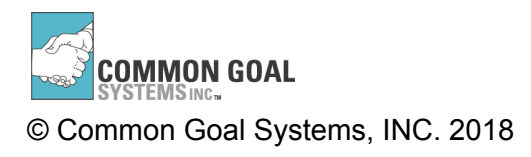

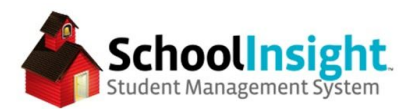

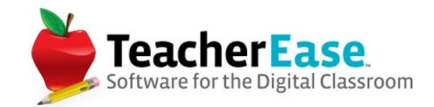

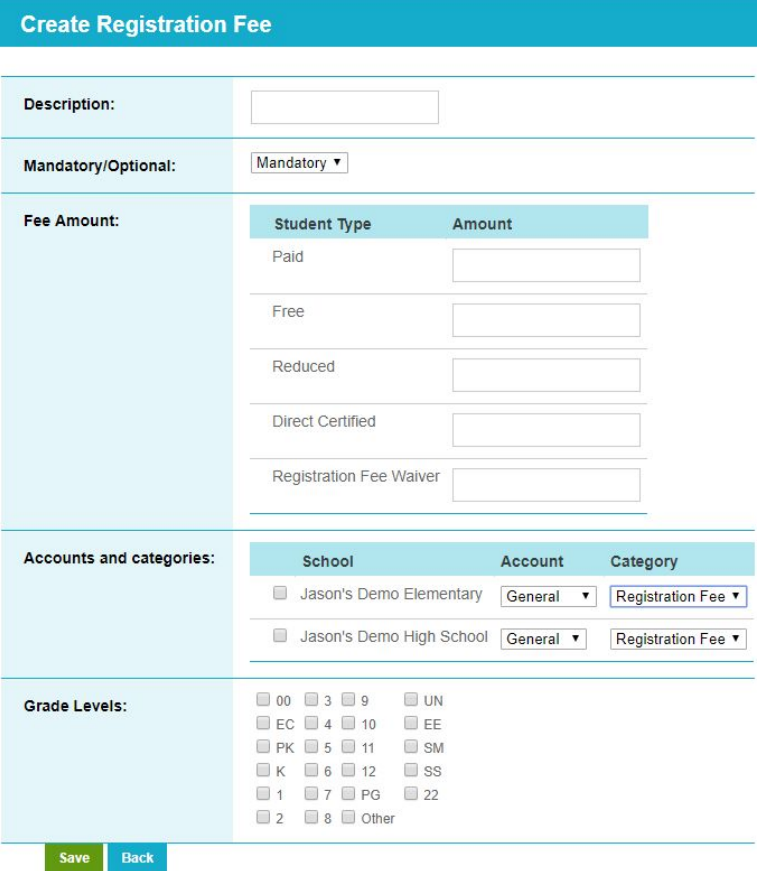

**Student Registration Status** - *Admin Main <sup>&</sup>gt; Online Registration <sup>&</sup>gt; Student Registration Status* Once parents have completed online registration, you can view their status.

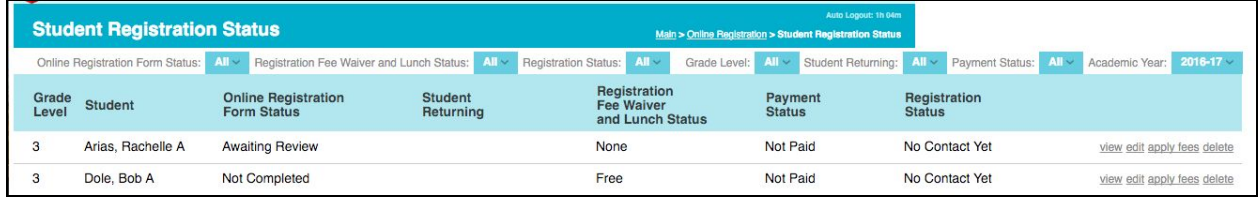

"Edit" allows you to view the status of a specific student, the form can be reviewed, changes saved or reverted, fees applied, and statuses marked as complete. This can also be done en masse using "mass edit."

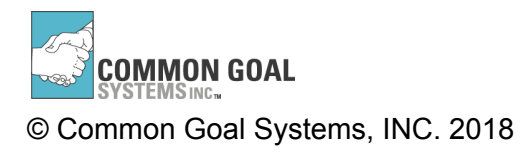

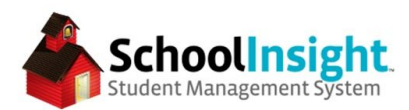

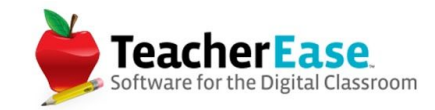

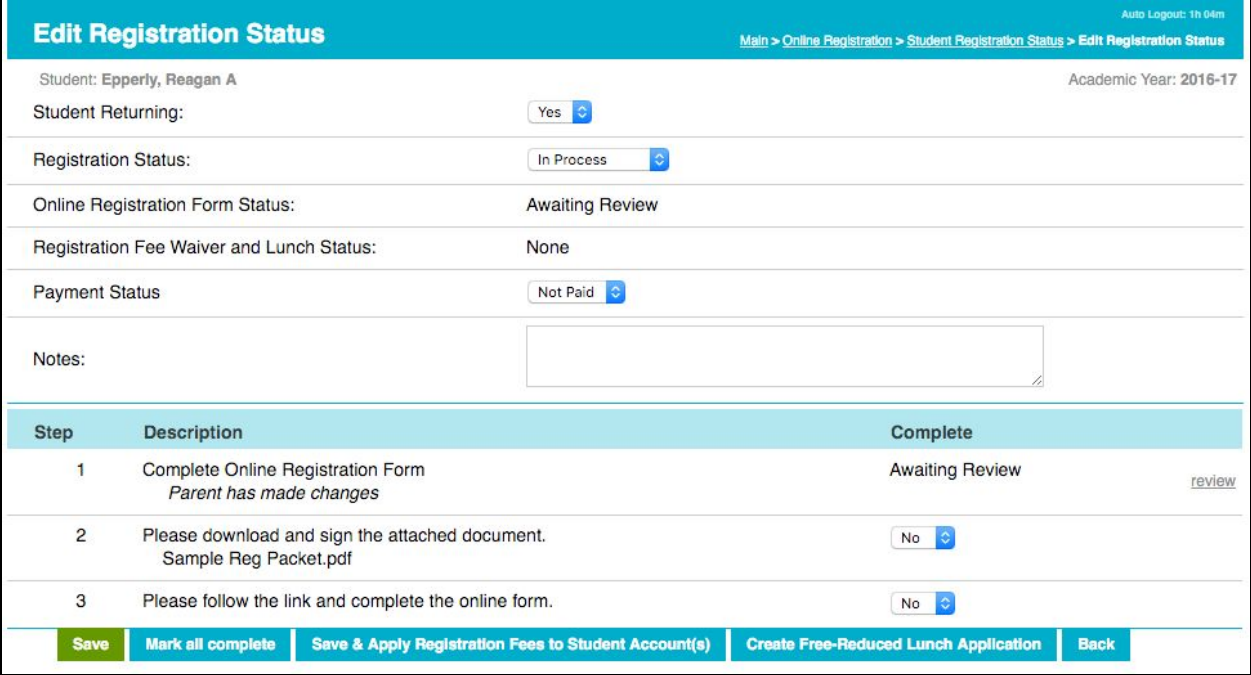

#### **Reports** - *Admin Main <sup>&</sup>gt; Online Registration <sup>&</sup>gt; Registration Details*

The registration details report gives you information about parents' progress through the process.

#### **FRLA**

Free-reduced lunch applications can be created as part of the online registration process.

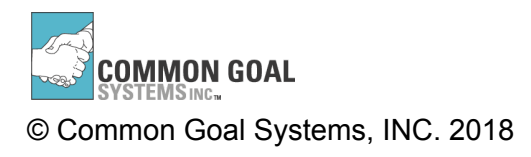

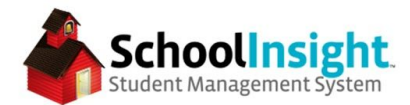

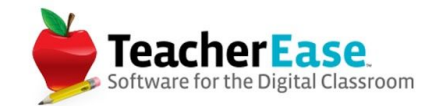

### **Parent View**

## Parent Portal - Main with Online Registration Reminder

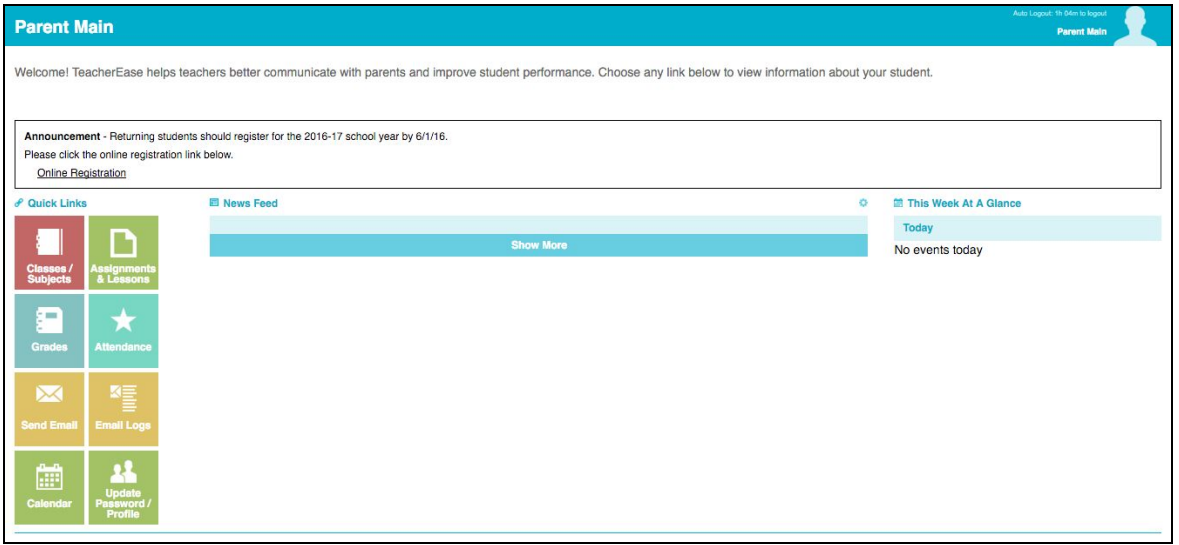

Parent Portal - Online Registration - Register New Student or Re-register

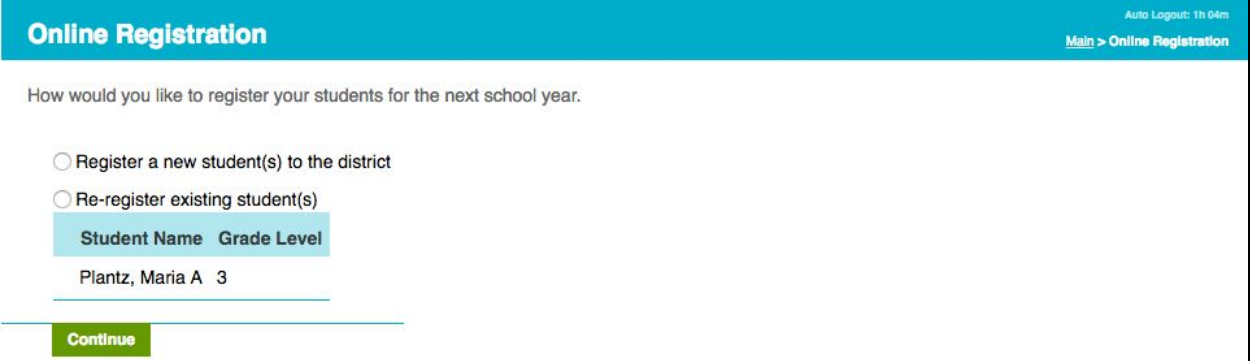

## Parent Portal - Online Registration Main - Single Student

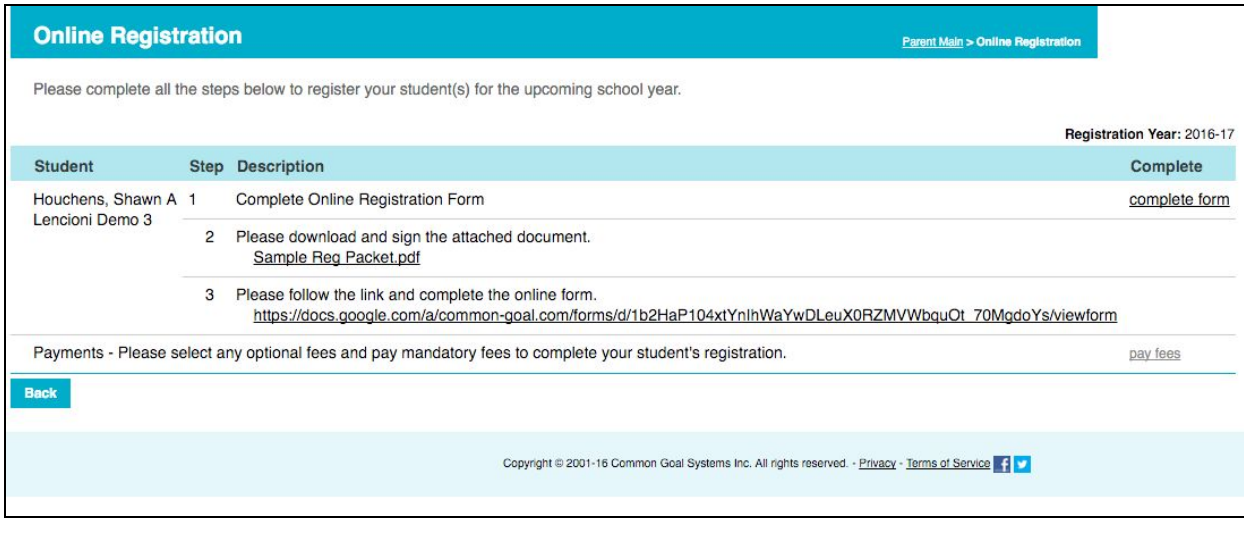

**COMMON GOAL** © Common Goal Systems, INC. 2018

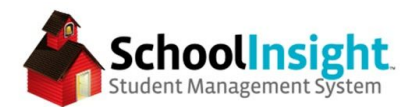

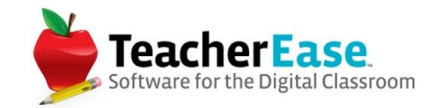

# Parent Portal - Online Registration Main - Multiple Students

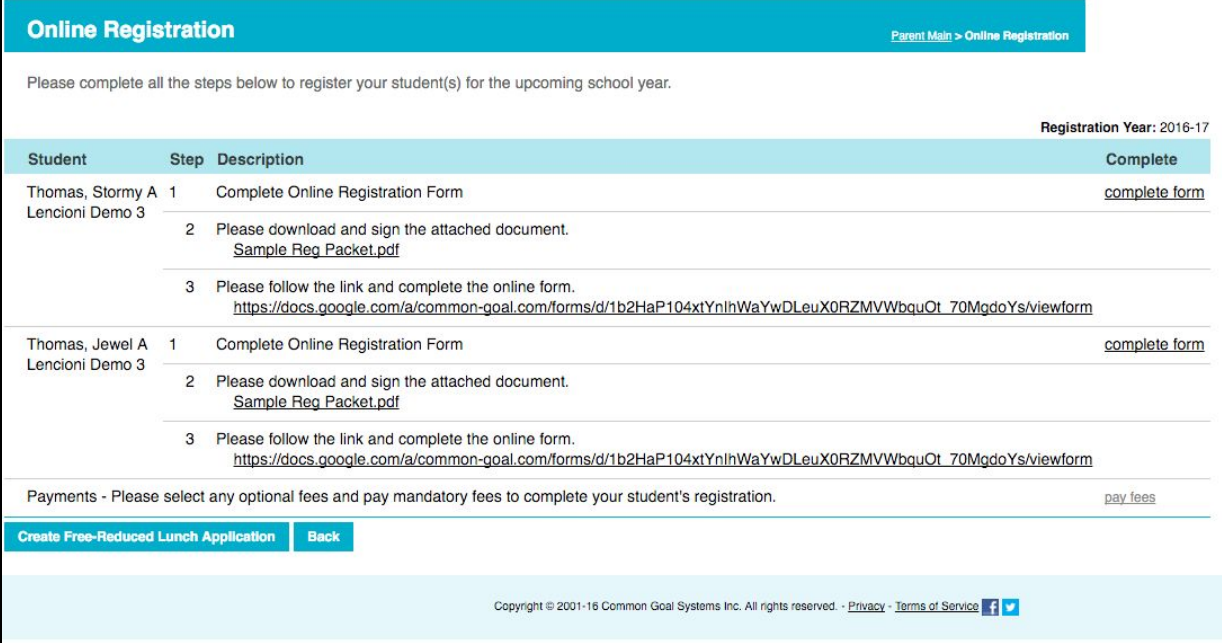

# Parent Portal - Online Registration Form

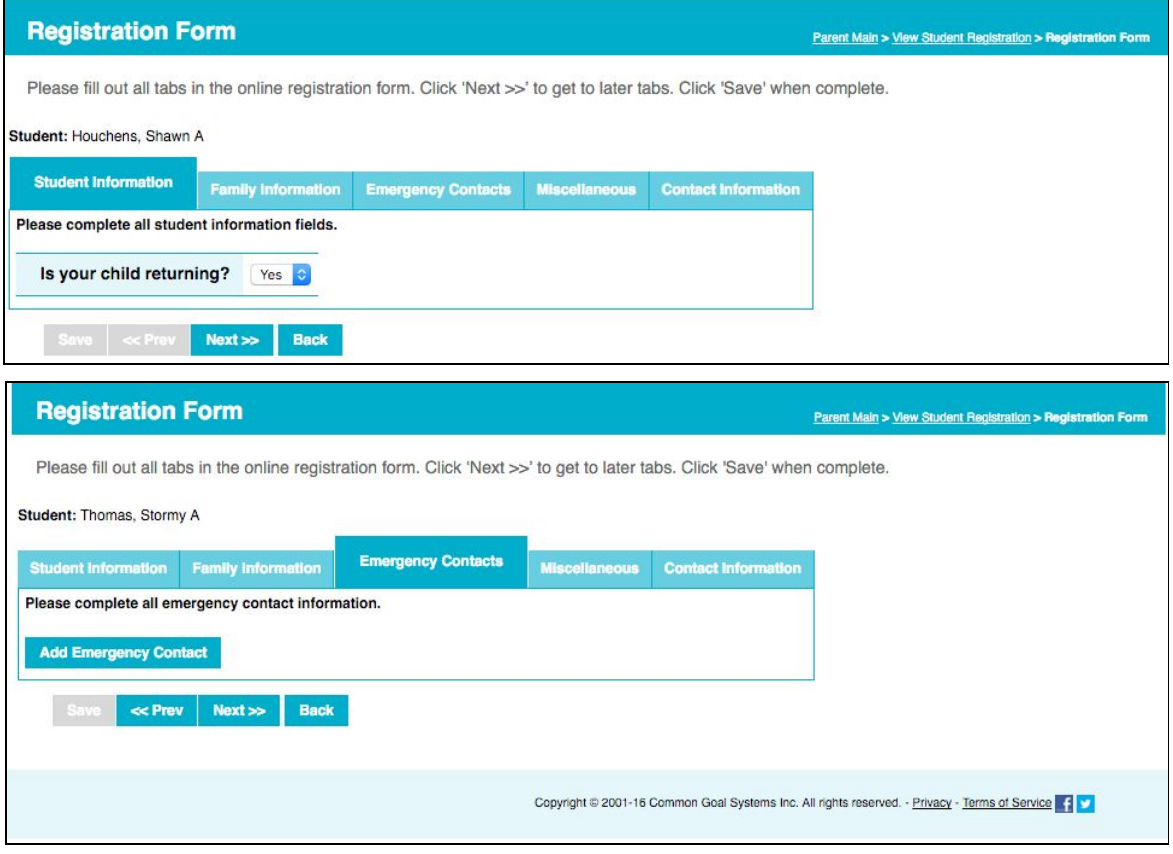

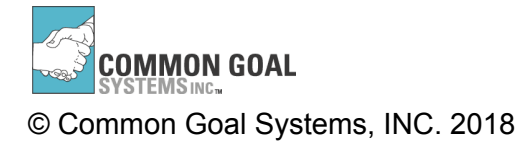

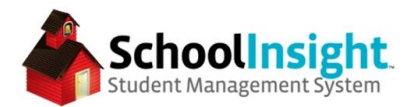

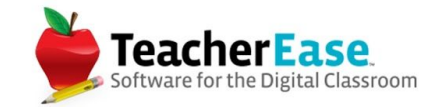

If you have chosen to add a digital signature to your online registration form, the digital signature box will appear once the parent saves the completed form for each student.

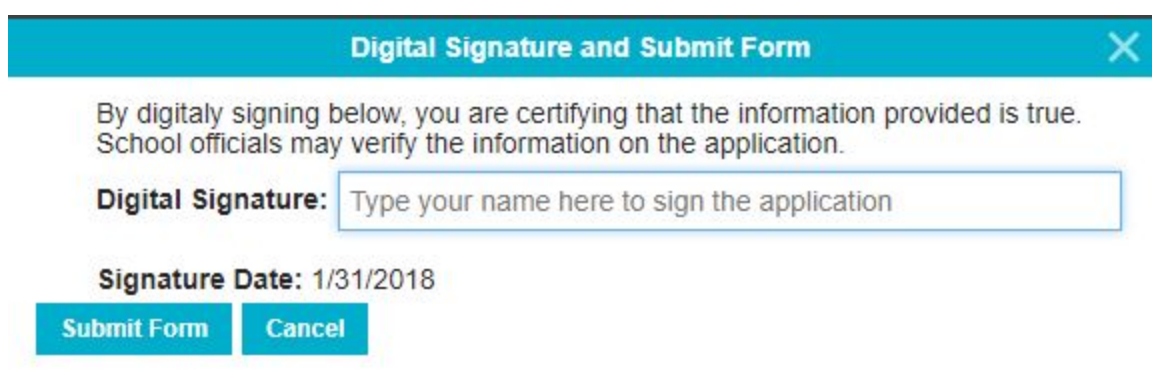

# Parent Portal - Online Registration Fees - Single Student

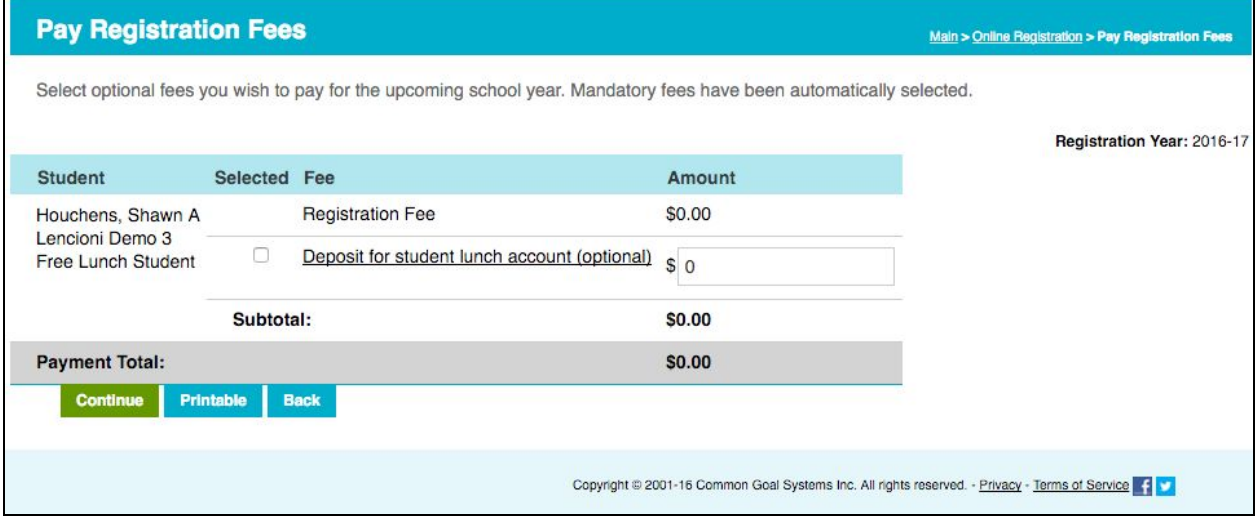

Parent Portal - Online Registration Fees - Multiple Students

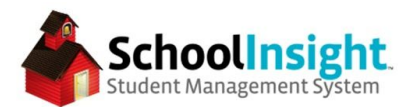

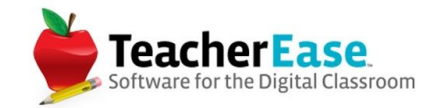

#### **Pay Registration Fees**

Main > Online Registration > Pay Registration Fees

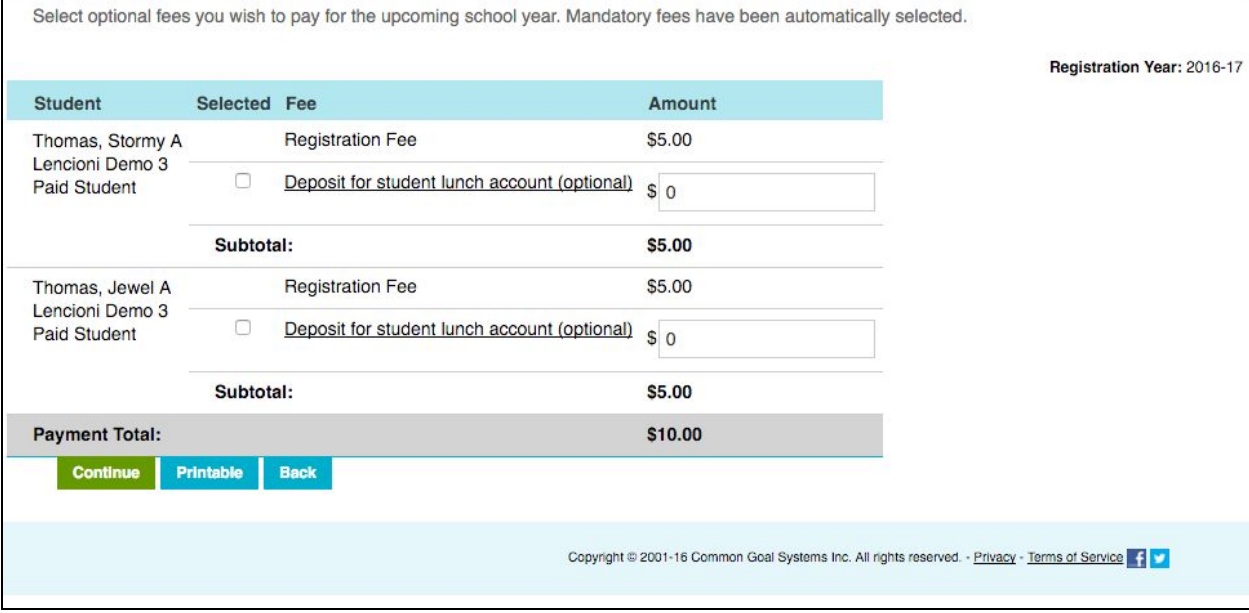

### **New Student Registration**

#### **Overview**

For new students to register, online registration must be open for the academic year for which they intend to register. The year for which they register can be future.

New Registration Approval *(Online Registrations > Options > New Registration Approval)* Determine which admin will receive notification emails when new students register.

*(Only District Admin, or School Admin with Student Edit permissions will be listed on this page)*

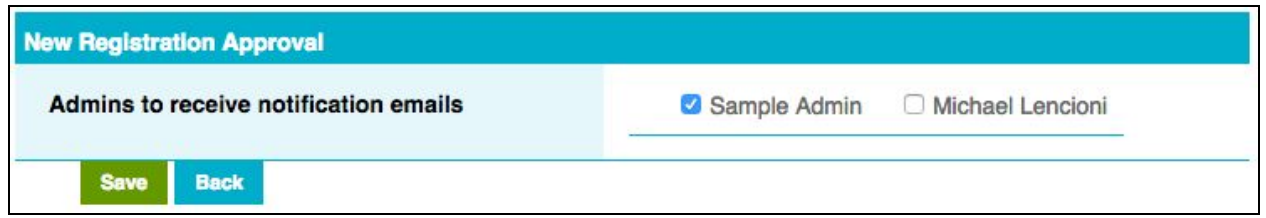

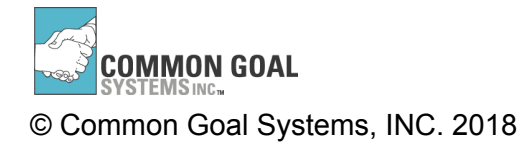

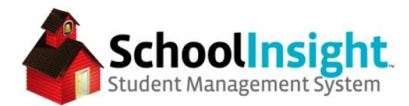

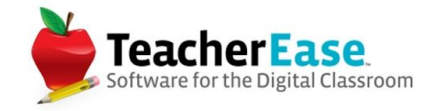

The process for registering a new student is different depending on if the family is new to the school or not.

Family is New to the School - *(Online Registration > Options)*

Distribute the "New Family Registration Link" to new families.

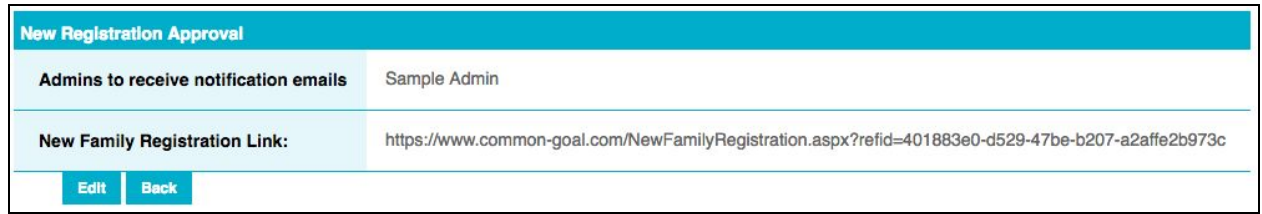

The link is unique to each school district.

Parents navigate to the link and enter student and parent information. If there are multiple schools in a district, parents will use the "School" dropdown to determine for which school their students are being registered. Parents can register students at multiple school in the same form.

Parents can only enter two custodial contacts for the initial registration. They can add more as part of online registration.

Parent View - New Student Registration - Student Information

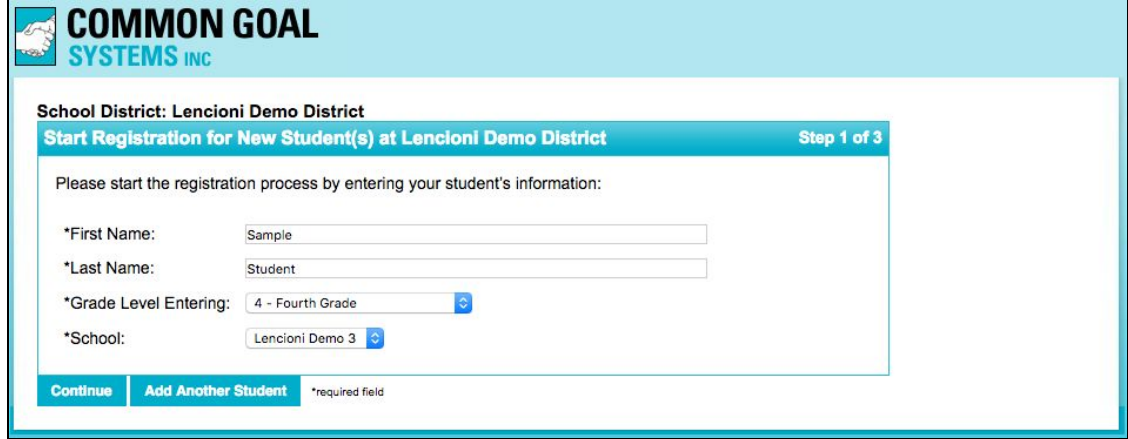

Parent View - New Student Registration - Parent Information

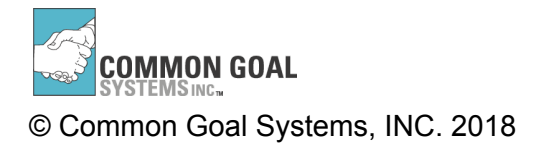

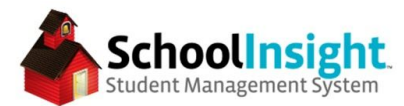

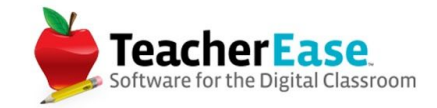

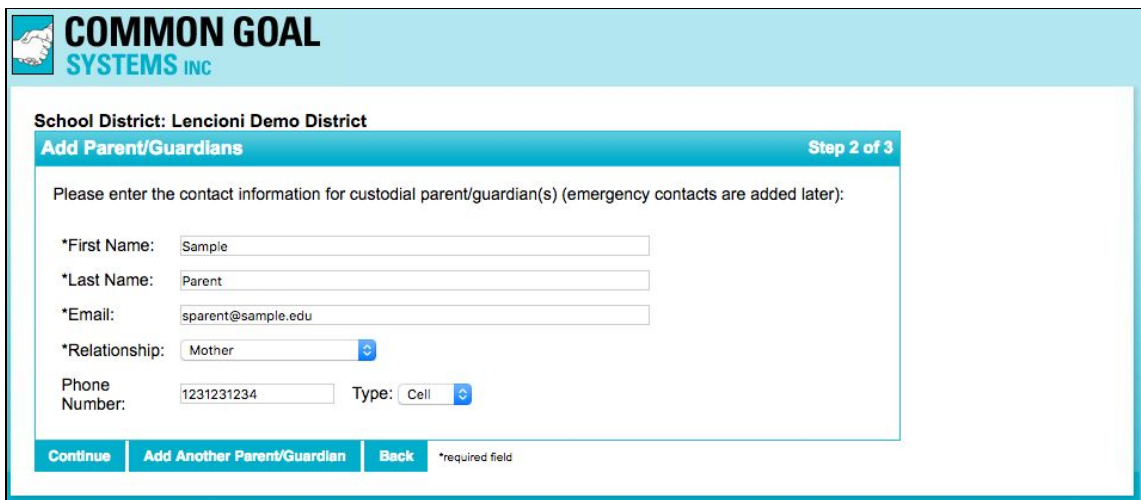

Parent View - New Student Registration - Review

 $\sim$ 

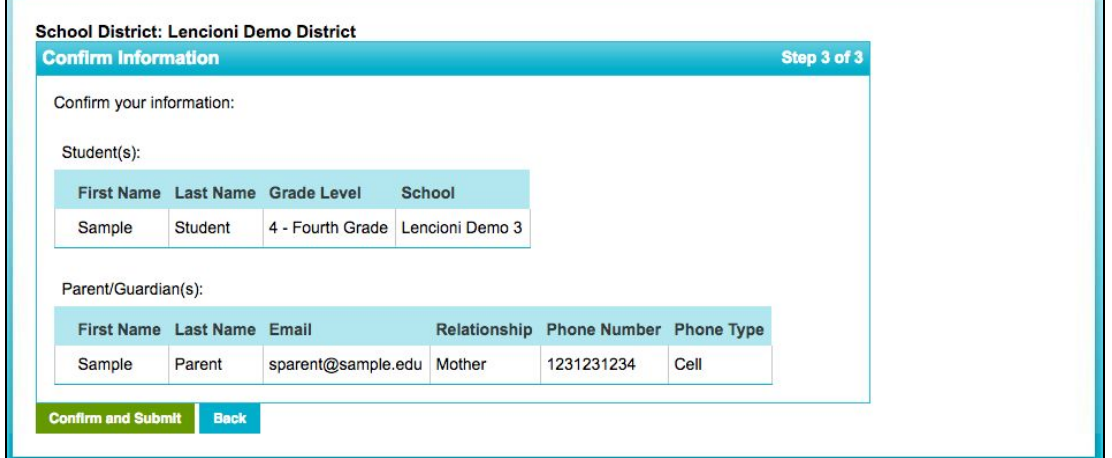

Parent View - New Student Registration - Complete

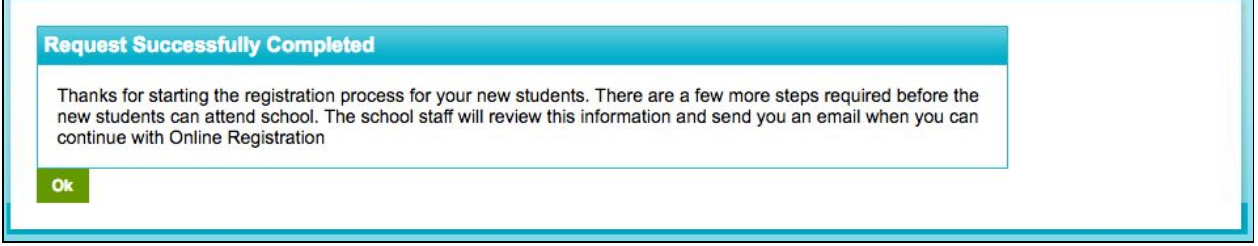

Family Already Has a Student at the School

If the family already has a student at the school, they can register the new student as part of online registration.

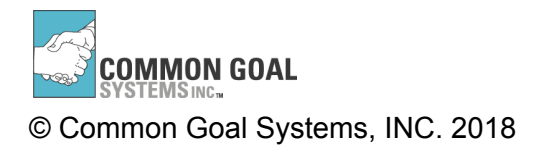

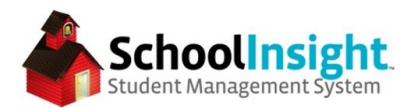

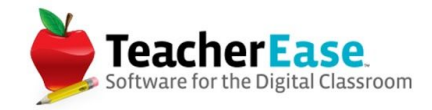

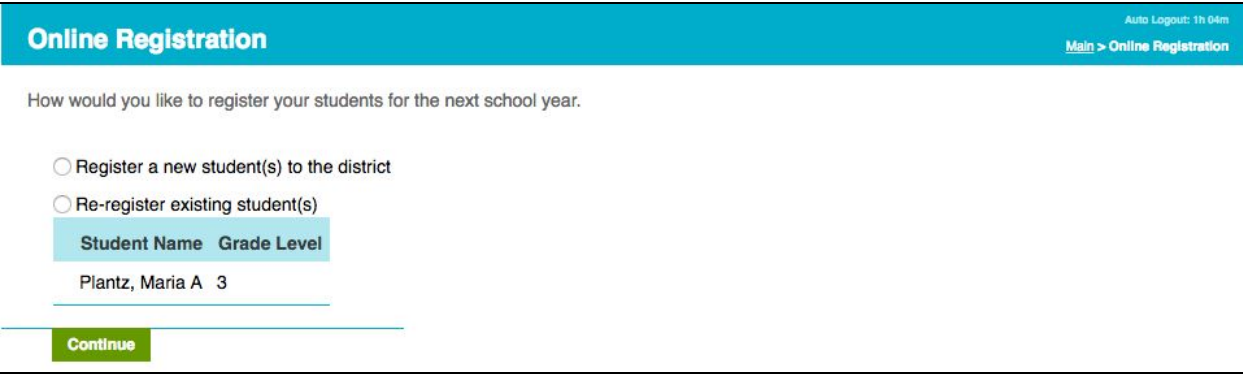

Custodial Parent information is loaded from the other students in that family. The parent has the ability to choose the relationship, or to not add the parent to the student.

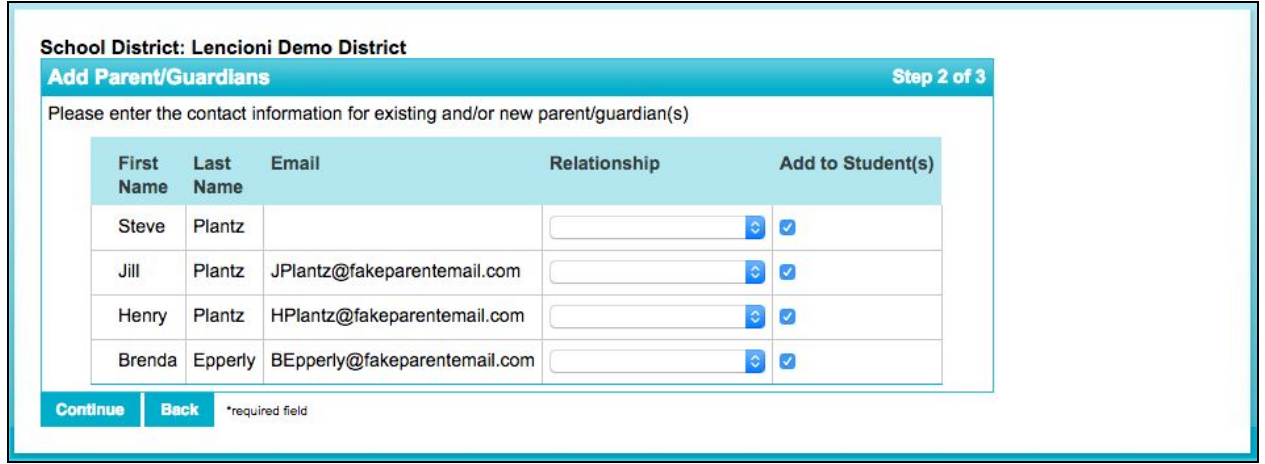

The parent will not be able to complete online registration until an admin approves the new student.

**New Student Registration - Admin Approval** *(Online Registration <sup>&</sup>gt; Process New Families)*

*If a family registers new students at multiple schools in a district, the application must be approved from the school district level.*

Admin can approve or decline new students. Approving or declining a request sends an automatic email to the requesting parent. The approval email contains parent login information.

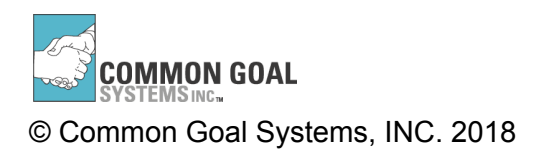

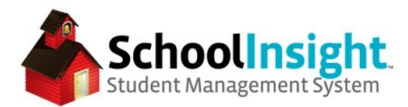

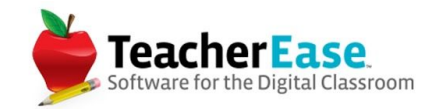

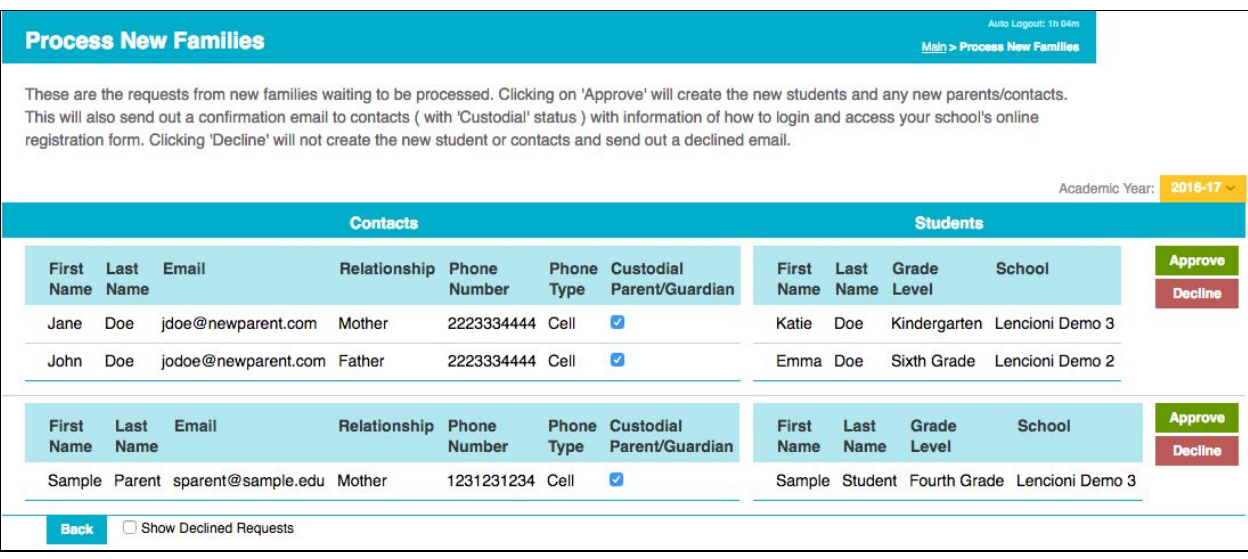

Once a new student is approved, parents will be prompted to complete online registration the next time they log into the site.

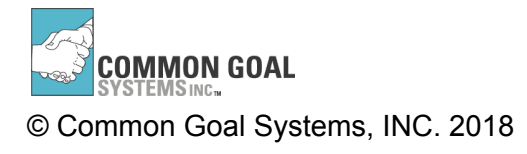

Online Registration Guide